### **Добавление личной почты**

Необходимо зайти на сайт id.rosnou.ru и «Войти с помощью корпоративной учетной записи»

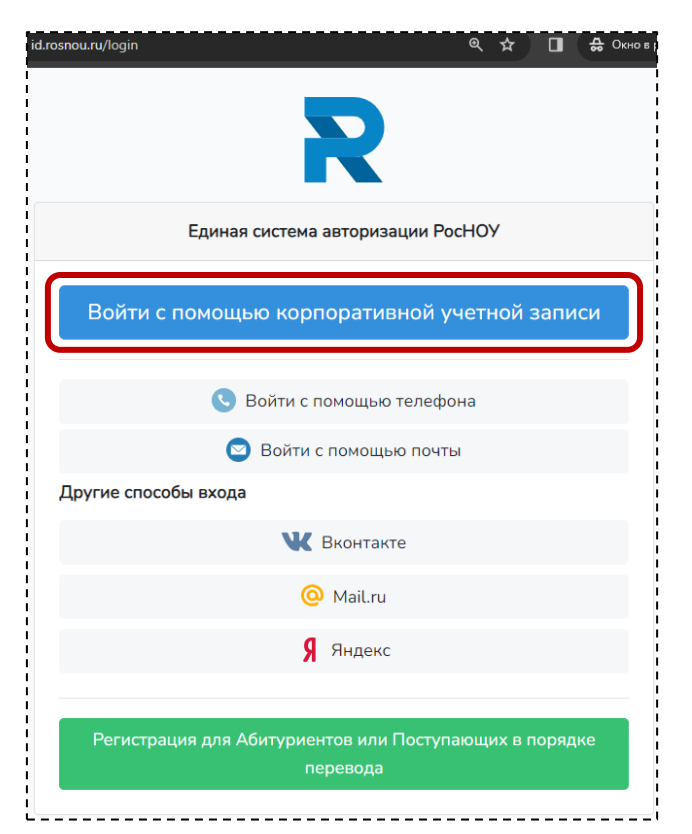

#### Нажать на кнопку «Добавить личную почту»

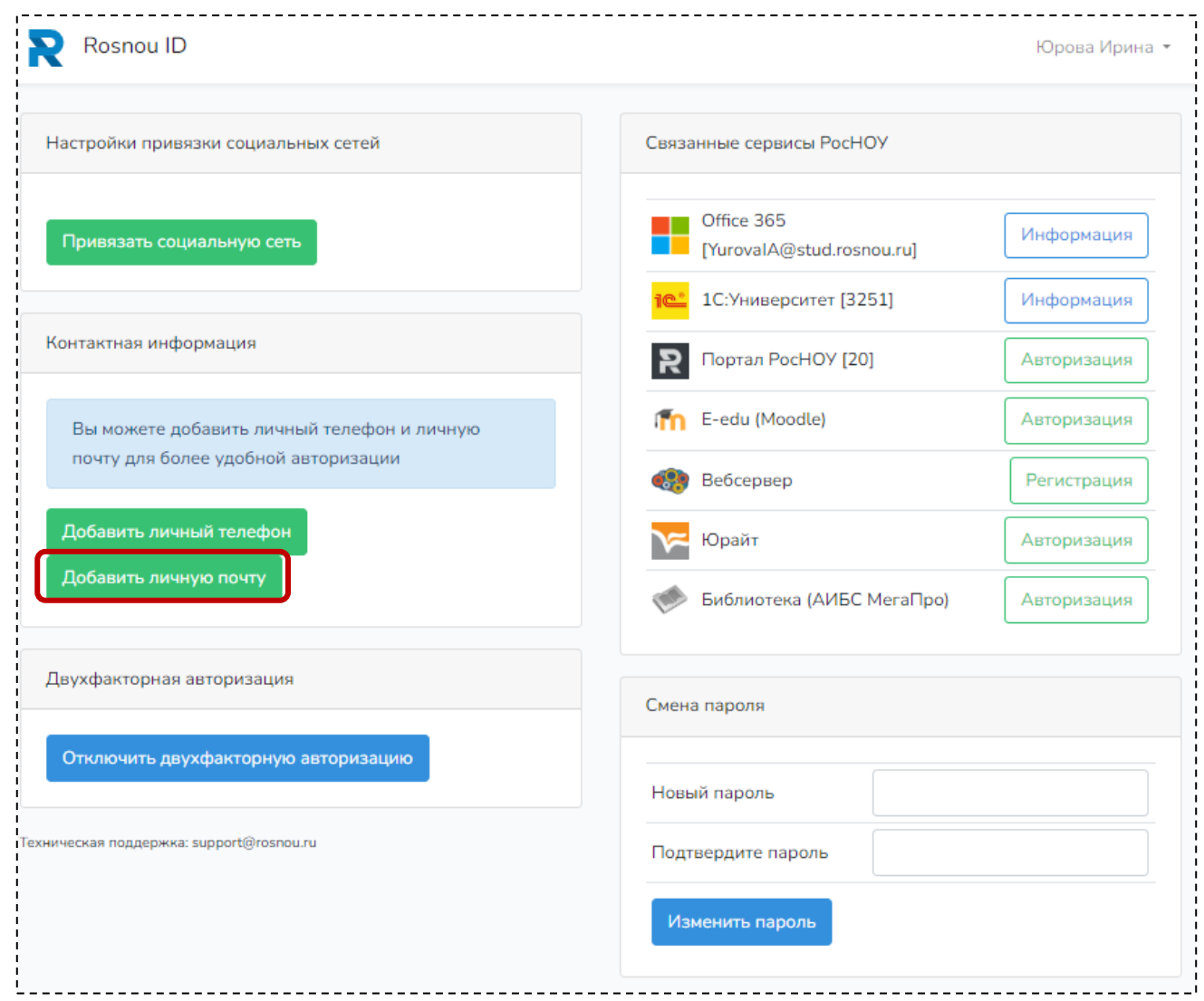

# В открывшемся окне ввести свою личную почту и нажать на кнопку «Продолжить»

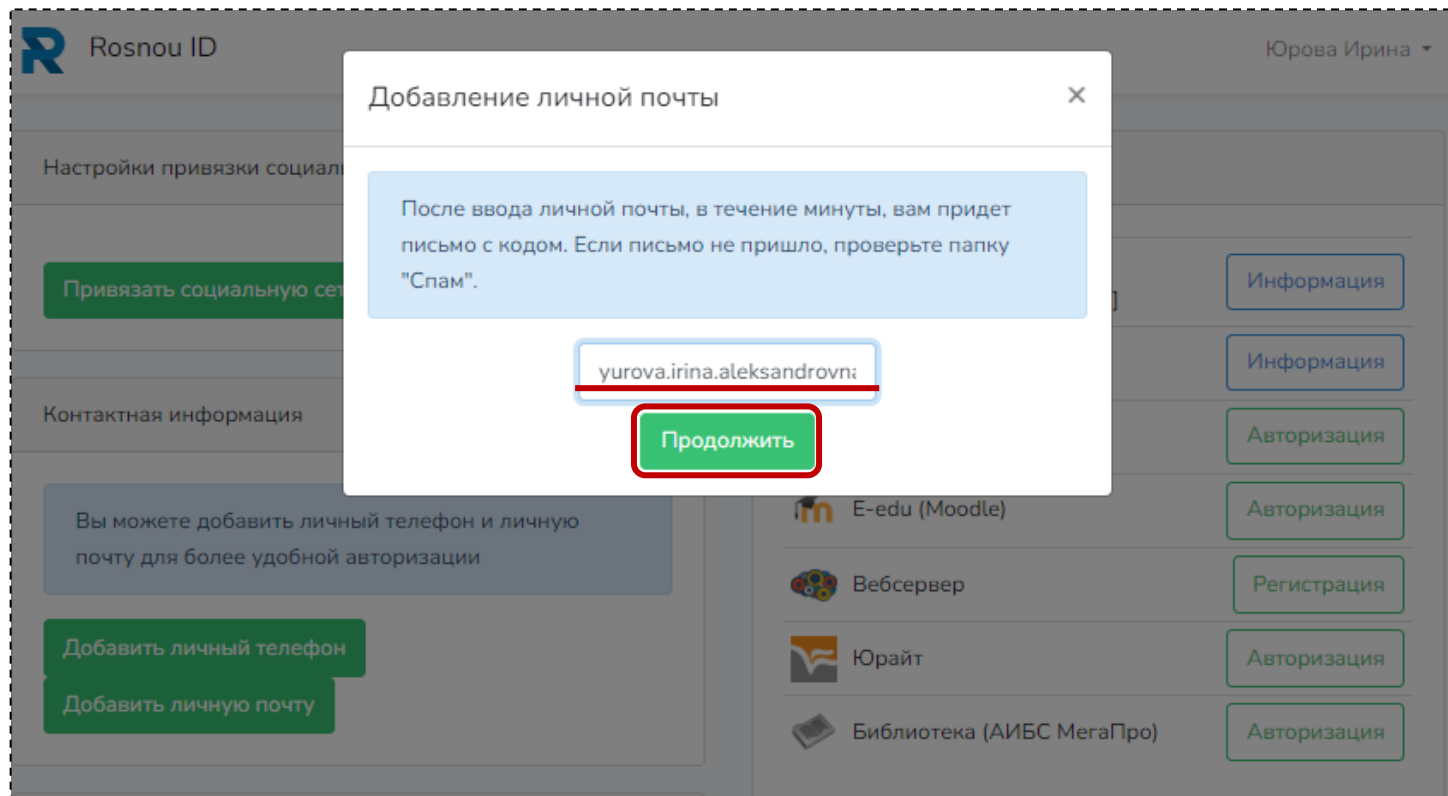

В открывшемся окне введите код, который Вам придет на почту ( если в письме код из трех цифр, то в начало нужно добавить 0 )

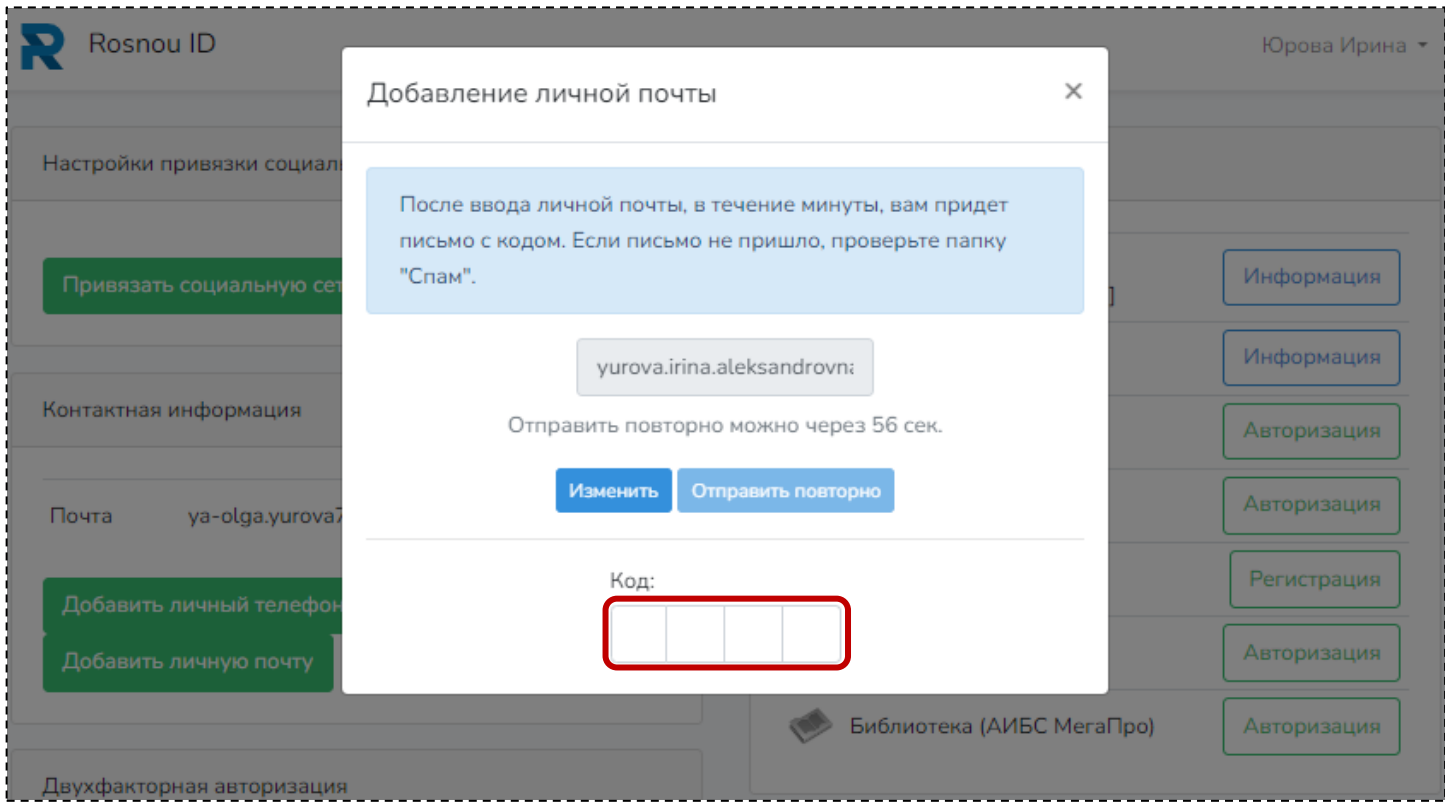

# **Авторизация по личной почте**

Необходимо зайти на сайт id.rosnou.ru и «Войти с помощью почты»

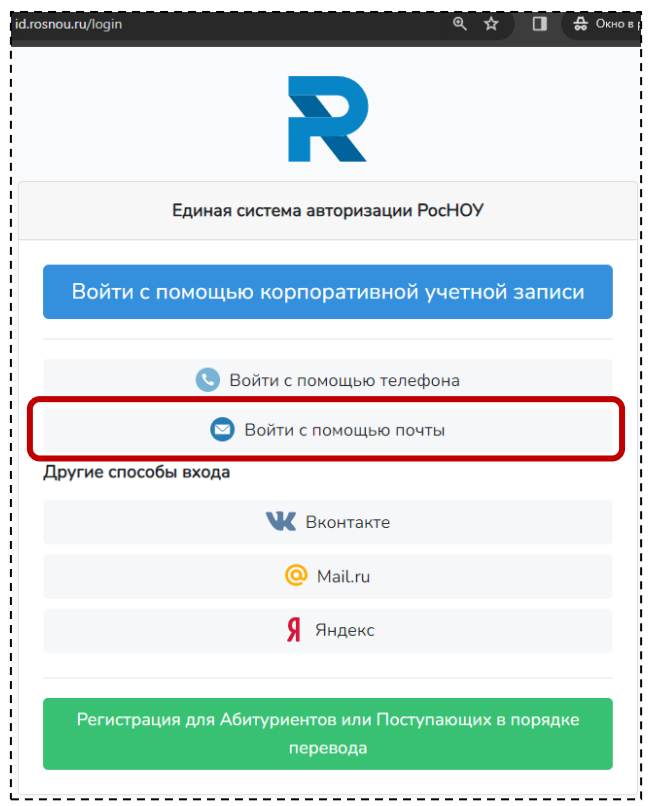

В открывшемся окне ввести свою личную почту и нажать на кнопку «Продолжить»

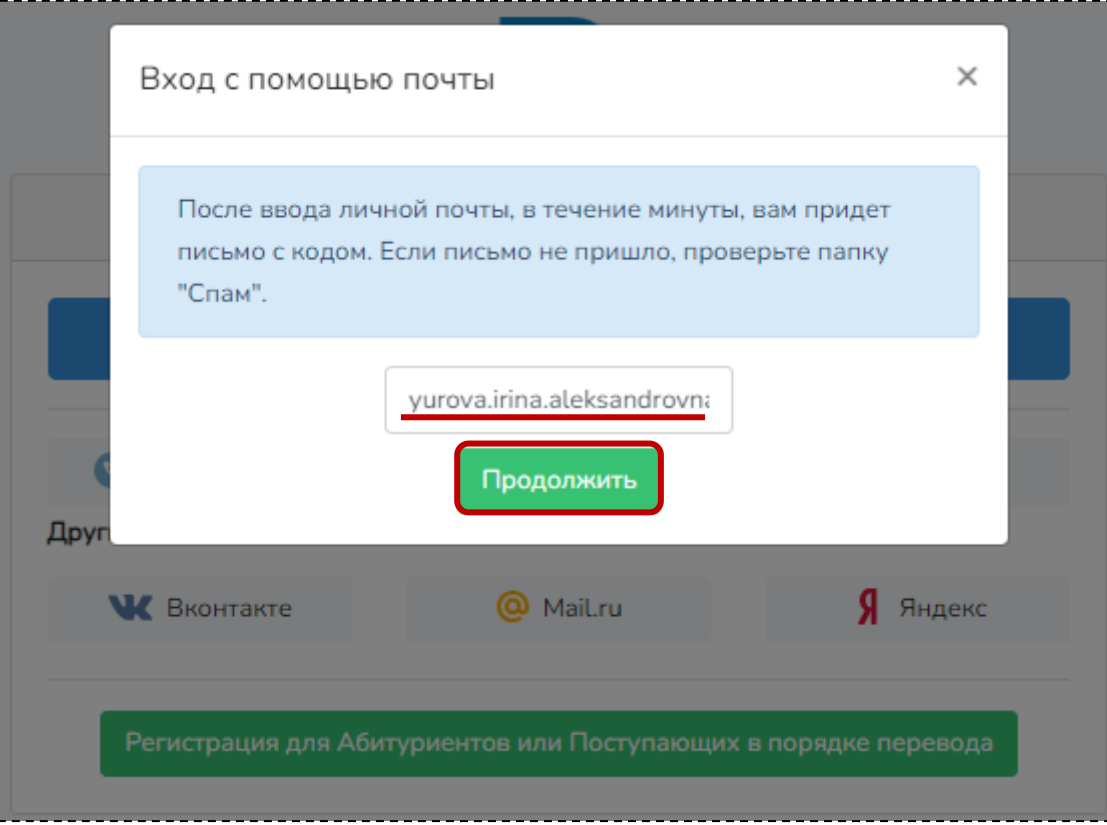

В открывшемся окне введите код, который Вам придет на вами указанную личную почту ( если в письме код из трех цифр, то в начало нужно добавить 0 )

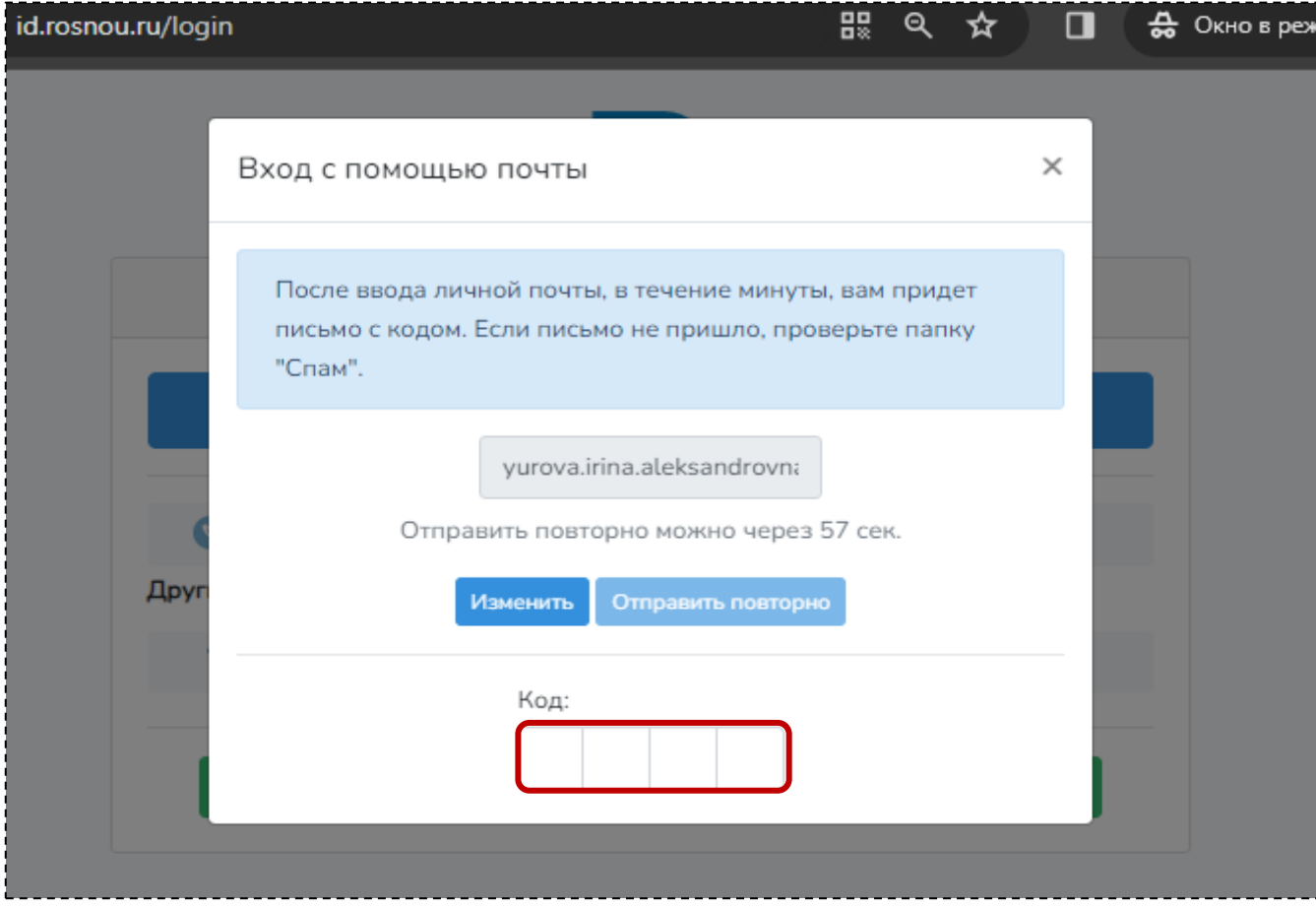

#### **Пример письма с кодом**

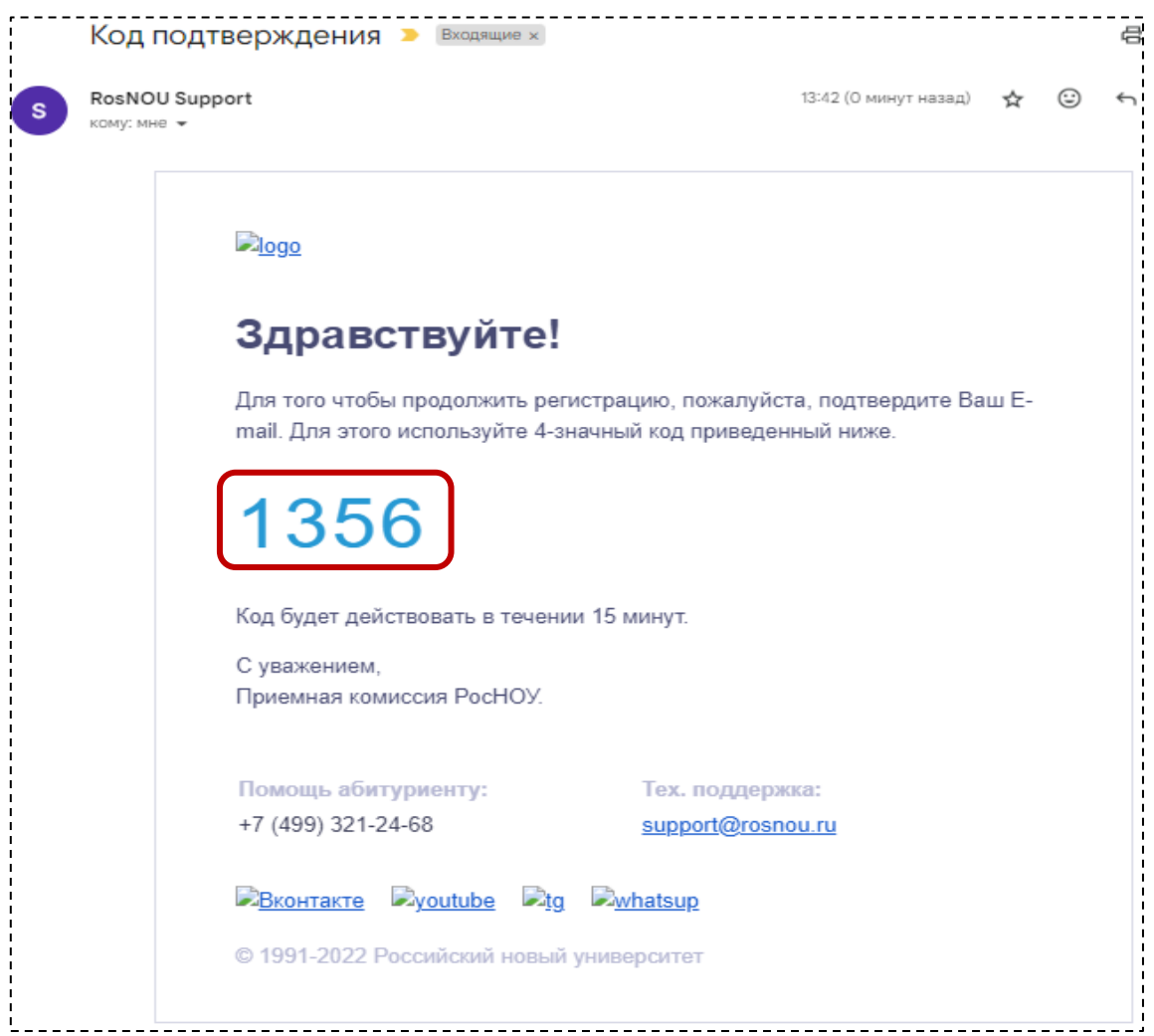